# **МОДУЛИ ВВОДА MX110 ДЛЯ CODESYS 3.5**

**Руководство пользователя**

**Версия: 01.02**

# **СОДЕРЖАНИЕ**

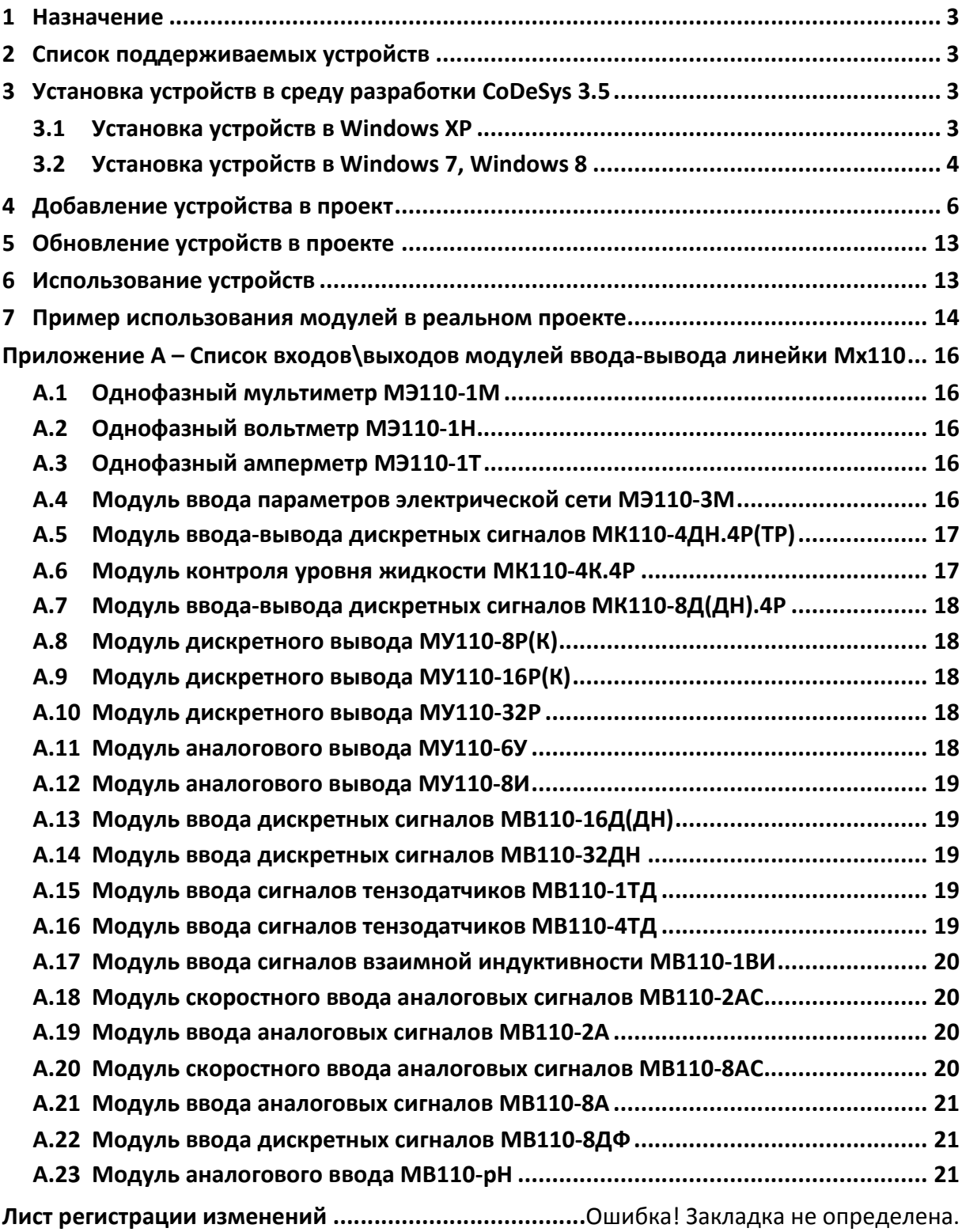

### **1 Назначение**

Данное ПО предназначено для упрощения конфигурирования опроса модулей ввода-вывода ОВЕН Мх110 из среды разработки CoDeSys 3.5.4.0 и выше.

## **2 Список поддерживаемых устройств**

- $-$  MB110-8A:
- МВ110-8АС;
- МВ110-2А;
- МВ110-2АС;
- $-$  M $-$  M $-$ 110 $-$ 1T;
- $-$  M $-$ 3110-1H:
- $-$  M $-$ 3110-1M;
- МЭ110-3М;
- $-$  MY110-8P(K);
- $-$  MY110-16P(K);
- МУ110-32Р;
- МК110-4К.4Р;
- МК110-4ДН.4Р(ТР);
- $-$  МК110-8Д(ДН).4Р;
- МВ110-8ДФ;
- $-$  MB110-16Д(ДН);
- МВ110-32ДН;

Время опроса каналов – не менее 100 мс.

# **3 Установка устройств в среду разработки CoDeSys 3.5**

### **3.1 Установка устройств в Windows XP**

- 3.1.1 Закройте среду разработки CoDeSys 3.5;
- 3.1.2 Запустите на исполнение заранее скачанный пакет файлов описания устройств (файл с именем Mx110\_drivers\_x.x.x.x.package);
- 3.1.3 Если установка всех модулей ввода\вывода не требуется, то выберите пункт «Выборочная установка» («Customized Setup») (рис. 3.1), нажмите кнопку «Next» и отметьте галочкой те шаблоны, которые необходимо установить в систему;
- 3.1.4 Если нужно установить все модули ввода\вывода линейки Мх110, то выберите пункт «Типичная установка» («Typical setup») (рис. 3.1);
- 3.1.5 Нажмите кнопку «Next»;
- 3.1.6 Дождитесь окончания установки пакета;

#### 3.1.7 Нажмите кнопку «Finish».

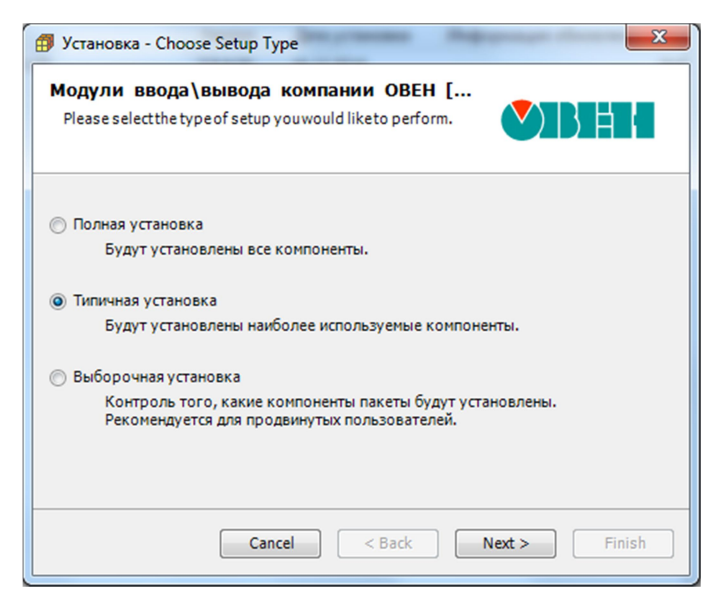

**Рисунок 3.1 – Главное окно инсталлятора**

#### **3.2 Установка устройств в Windows 7, Windows 8**

- 3.2.1 Закройте среду разработки CoDeSys 3.5;
- 3.2.2 Запустите среду разработки CoDeSys 3.5 от имени администратора. Для этого:
	- 1 Вызовите контекстное меню ярлыка программы на рабочем столе (рис. 3.2) или в меню «пуск» (рис. 3.3);
	- 2 Выберите пункт меню «Запуск от имени администратора»;
	- 3 В случае если появится запрос от системы контроля учетных записей о необходимости запуска файла, нажмите «ОК».

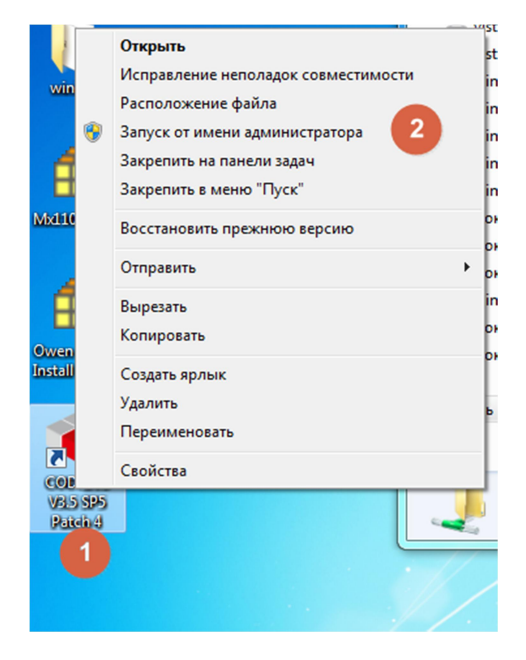

**Рисунок 3.2 – контекстное меню ярлыка на рабочем столе**

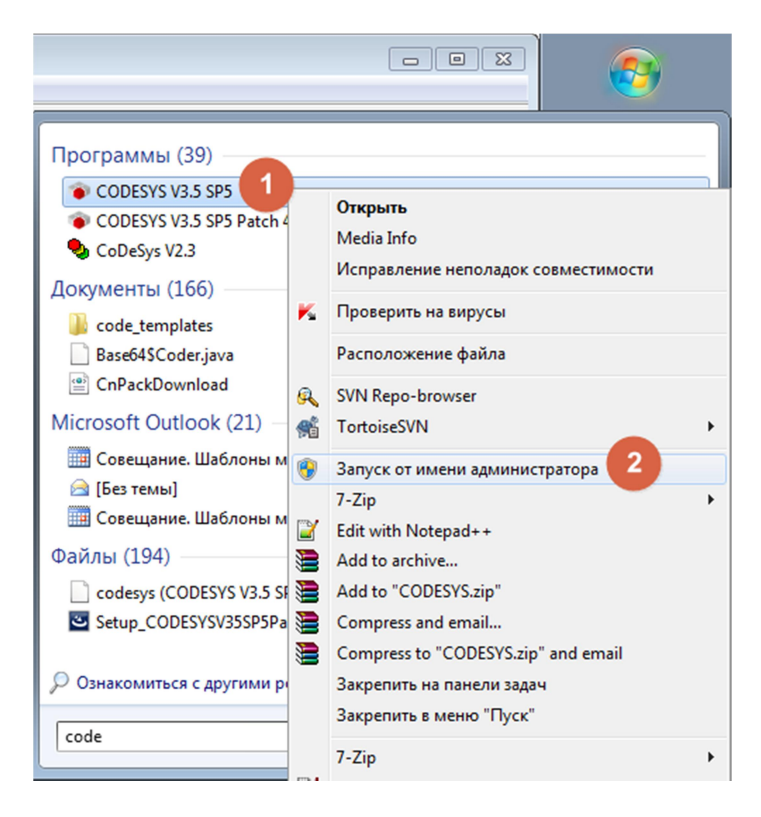

**Рисунок 3.3 – контекстное меню ярлыка в меню «пуск»**

- 3.2.3 Дождитесь запуска среды разработки;
- 3.2.4 Выполните команду меню «Инструменты Менеджер пакетов» (Tools – Package Manager);
- 3.2.5 В появившемся окне (рис. 3.4) нажмите кнопку «Установить» (Install);

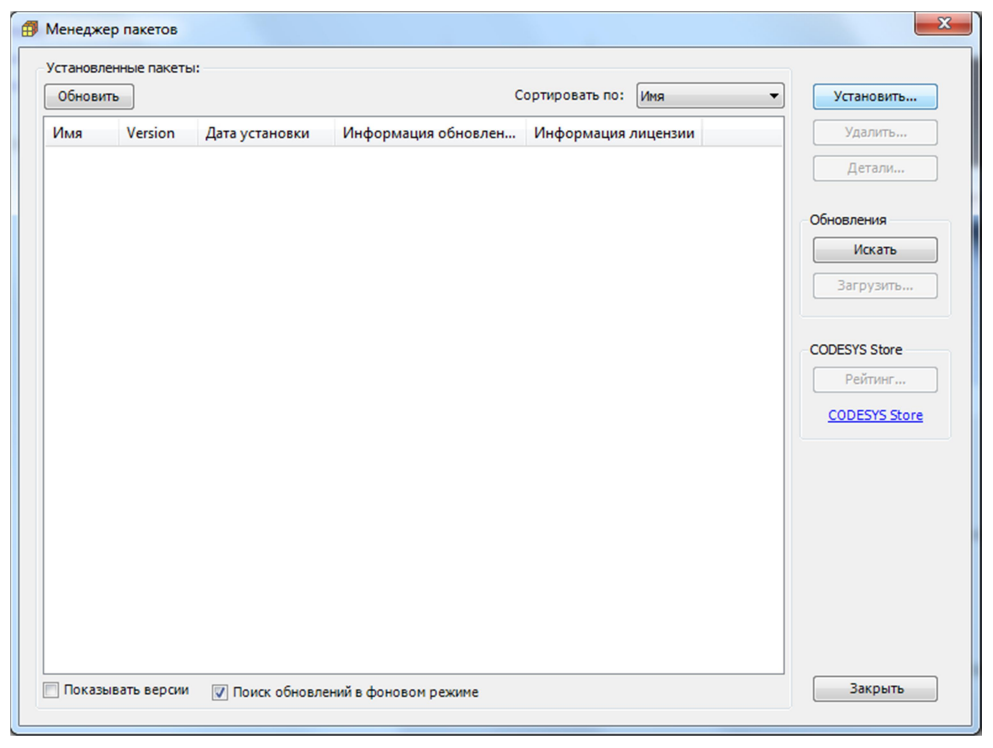

**Рисунок 3.4 – Окно менеджера пакетов**

- 3.2.6 В окне выбора файла выберите заранее скачанный пакет файлов описания устройств (файл с именем Mx110\_drivers\_x.x.x.x.package) и нажмите кнопку «открыть»;
- 3.2.7 Если установка всех модулей ввода\вывода не требуется, то выберите пункт «Выборочная установка» («Customized Setup») (рис. 3.1), нажмите кнопку «Next» и отметьте галочкой те шаблоны, которые необходимо установить в систему;
- 3.2.8 Если нужно установить все модули ввода\вывода линейки Мх110, то выберите пункт «Типичная установка» («Typical setup») (рис. 3.1);
- 3.2.9 Нажмите кнопку «Next»;
- 3.2.10 Дождитесь окончания установки пакета;
- 3.2.11 Нажмите кнопку «Finish» («1» на рис. 3.5).

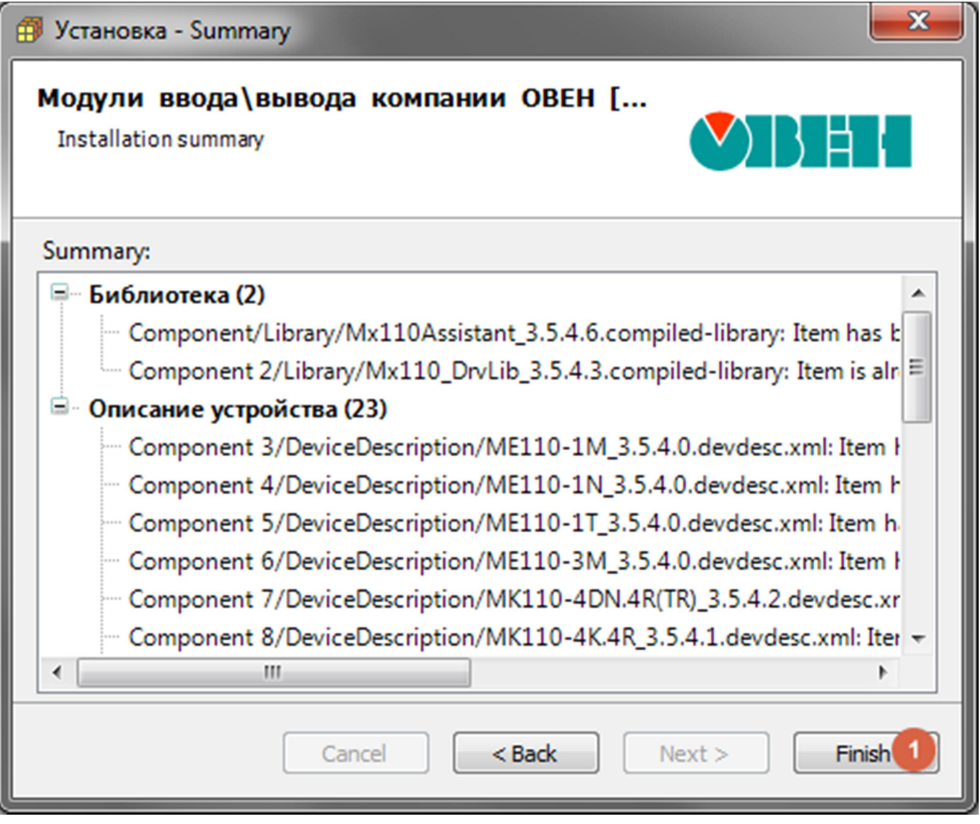

**Рисунок 3.5 – Окончание установки**

Проверить успешность установки Вы можете запустив CoDeSys 3.5 и выполнив команду меню «Инструменты – Репозиторий устройств»(«Tools – Device Repository») и развернув узлы «Промышленные сети – Modbus – Слейв Modbus Serial» («Fieldbuses – Modbus – Modbus Serial Slave»). Если кроме стандартного «Modbus Slave, COM Port» присутствуют все выбранные для установки устройства – установка успешна.

# **4 Добавление устройства в проект**

Для того, чтобы добавить устройство в проект выполните следующие действия:

- 4.1 Добавьте в проект устройство «Modbus COM». Для чего:
	- 4.1.1 Вызовите контекстное меню ПЛК, для которого Вы пишете проект («1» на рисунке 4.1). Для этого необходимо кликнуть правой кнопкой мыши по ПЛК в дереве устройств проекта;
	- 4.1.2 Выберите пункт меню «Добавить устройство» («Add Device») («2» на рисунке 4.1);

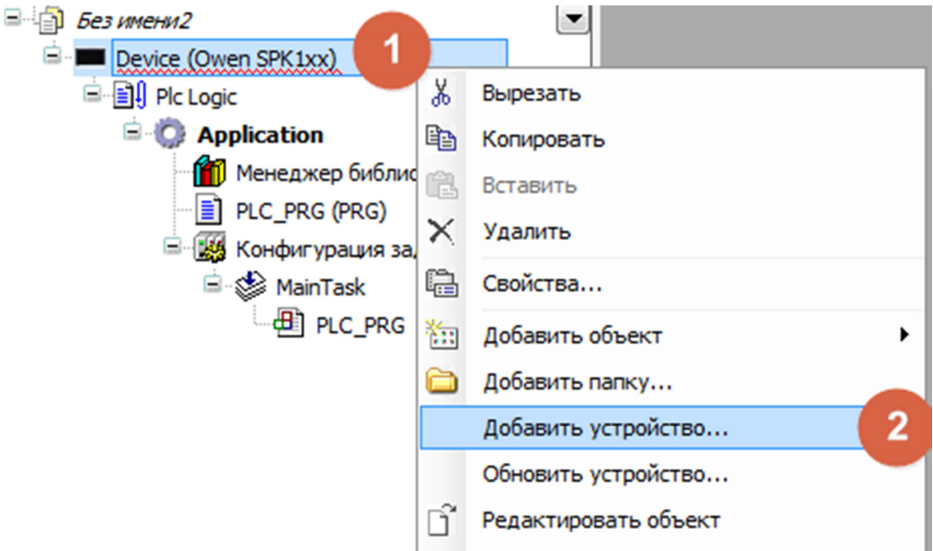

**Рисунок 4.1 – Контекстное меню ПЛК**

- 4.1.3 В появившемся окне разверните узел «Промышленные сети Modbus – Порт Modbus Serial» («Fieldbuses-Modbus-Modbus Serial Port») и выберите устройство Modbus COM («1» на рисунке 4.2);
- 4.1.4 Нажмите кнопку «Добавить устройство» («Add Device») («2» на рисунке 4.2);

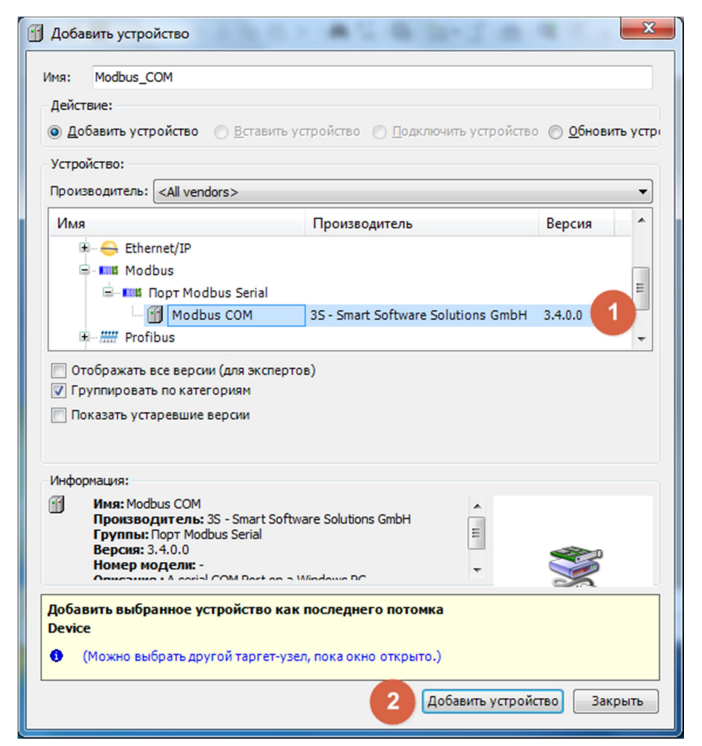

**Рисунок 4.2 – Добавление устройства «Modbus COM»**

- 4.1.5 Откройте свойства «ModBus COM». Для этого кликните по нему 2 раза в дереве проекта, либо вызовите его контекстное меню и выберите пункт «Редактировать объект» («Edit Object…»);
- 4.1.6 В окне редактирования свойств (правая часть окна) задайте следующие параметры (рисунок 4.3):
	- 1 Номер COM-порта ПЛК, к которому подключены модули;
	- 2 Скорость обмена с модулем;
	- 3 Четность;
	- 4 Количество бит данных;
	- 5 Количество стоп бит;

Все параметры (кроме номера COM-порта, который нужно взять из РЭ на ПЛК) должны совпадать с аналогичными параметрами, указанными в модуле. Заводские настройки модуля: 9600-None-8-1 (как и указано на рисунке 4.3).

| • Без имени2.project* - CODESYS                                                                                                    | $\mathbf{x}$<br>E                                                                                                    |
|----------------------------------------------------------------------------------------------------|----------------------------------------------------------------------------------------------------|
| Вид Проект Компиляция Онлайн Отладка<br>Файл Правка                                                                                                    | Инструменты<br>Окно Справка<br>19 B B   8   K ∝ & la 8 X   A 4 4   19 11 × 0   13   6 ऍ ) → ∎   [= °= °= *= 8   ↑   = '                                                              |
|                                                                                                    |                                                                                                    |
| Устройства<br>$-1$<br>$\times$                                                                                                    | Modbus COM X<br>m                                                                                                    |
| $\Box$ <i>Без имени2</i>                                                                                                    | Конфигурация последовательного порта Modbus   Состояние   • Информация                                                                                                    |
| Device (Owen SPK1xx)<br>中国 Plc Logic<br><b>E</b> Application<br><b>11</b> Менеджер библиотек<br>$\equiv$ PLC_PRG (PRG)<br>Е- 14 Конфигурация задач<br><b>E</b> & MainTask<br>$\bigoplus$ PLC_PRG | Конфигурация последовательного порта<br>÷<br>СОМ-порт<br>$\mathbf{z}$<br>Скорость передачи<br>9600<br>з<br><b>NONE</b><br>Чётность<br>Информационные биты<br>8<br>Стоповые биты<br>1 |
| Modbus_COM (Modbus COM)                                                                                                    |                                                                                                    |

**Рисунок 4.3 – Параметры связи**

- 4.2 Добавьте в проект устройство «Modbus Master COM Port». Для чего:
	- 4.2.1 Вызовите контекстное меню устройства Modbus COM, кликнув по нему правой кнопкой мыши;
	- 4.2.2 Выберите пункт меню «Добавить устройство» («Add Device»);
	- 4.2.3 В появившемся окне разверните узел «Промышленные сети Modbus – Мастер Modbus Serial» («Fieldbuses-Modbus-Modbus Serial Master») и выберите устройство «Modbus Master, COM Port» («1» на рисунке 4.4);
	- 4.2.4 Нажмите кнопку «Добавить устройство» («Add Device») («2» на рисунке 4.4);

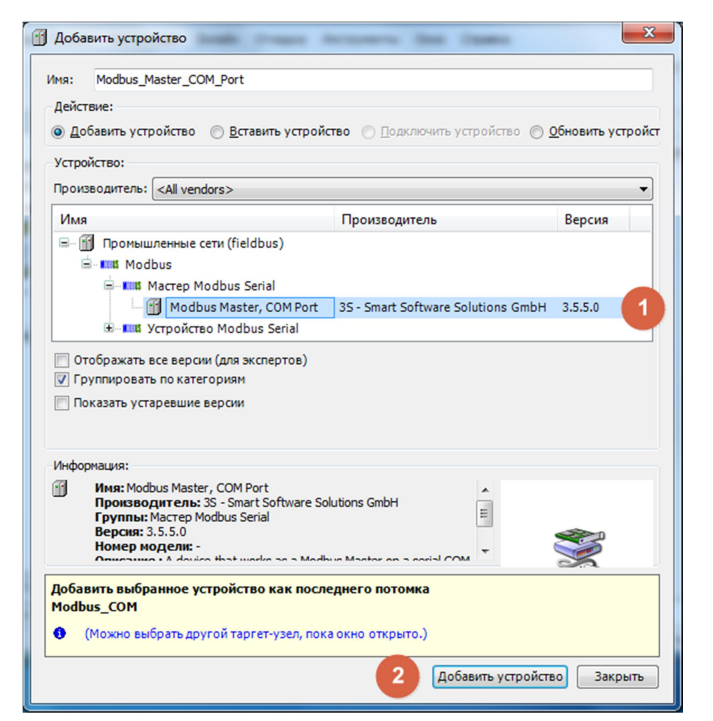

**Рисунок 4.4 – Добавление устройства «Modbus Master, COM Port»**

- 4.2.5 Откройте его свойства (Для этого кликните по нему 2 раза в дереве проекта, либо вызовите его контекстное меню и выберите пункт «Редактировать объект» («Edit Object…»));
- 4.2.6 В окне редактирования свойств установите флажок «авто перезапуск соединения» («Auto restart communication») («1» на рисунке 4.5) - это указывает CoDeSys, что при ошибках связи нужно предпринимать попытки возобновить связь с модулем;
- 4.2.7 Параметр «Таймаут отклика (мс)» («Response Timeout (ms)») указывает время (в миллисекундах) в течение которого ПЛК будет ждать ответа от Slave-устройства. Если в течение этого времени Slave-устройство не ответит – ПЛК сообщит об ошибке обмена.

В большинстве случаев достаточно 1000 миллисекунд.

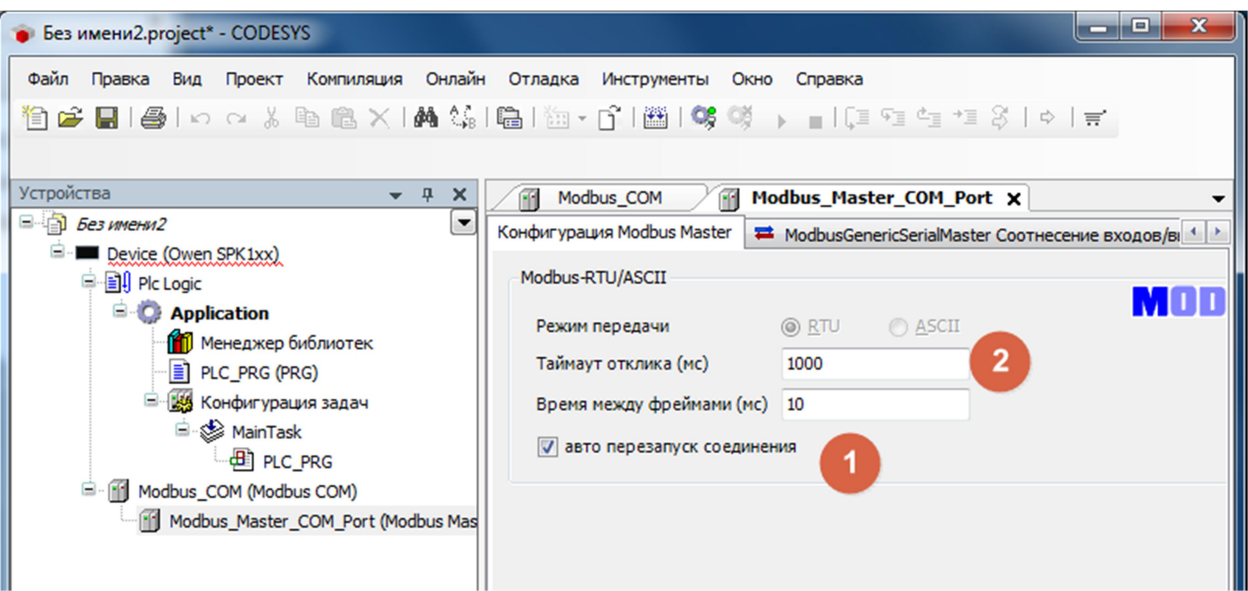

#### **Рисунок 4.5 – Свойства Modbus Master, COM Port**

- 4.3 Добавьте шаблон необходимого устройства. Для чего:
	- 4.3.1 Вызовите контекстное меню устройства «Modbus Master, COM Port», кликнув по нему правой кнопкой мыши;
	- 4.3.2 Выберите пункт меню «Добавить устройство» («Add Device»);
	- 4.3.3 В появившемся окне выберите необходимое устройство («1» на рисунке 4.6);
	- 4.3.4 Нажмите кнопку («Добавить устройство») («Add Device») («2» на рисунке 4.6);

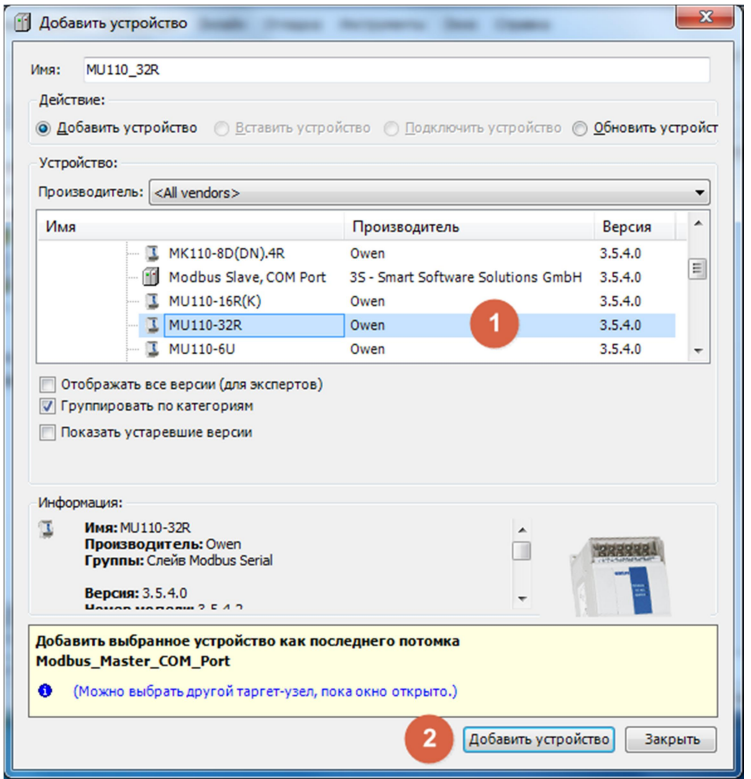

**Рисунок 4.6 – Добавление шаблона в проект**

4.3.5 Открыв окно свойств модуля, задайте Slave-адрес («1» на рисунке 4.7). Адрес должен совпадать с адресом, заданным в модуле ввода-вывода (16 по умолчанию);

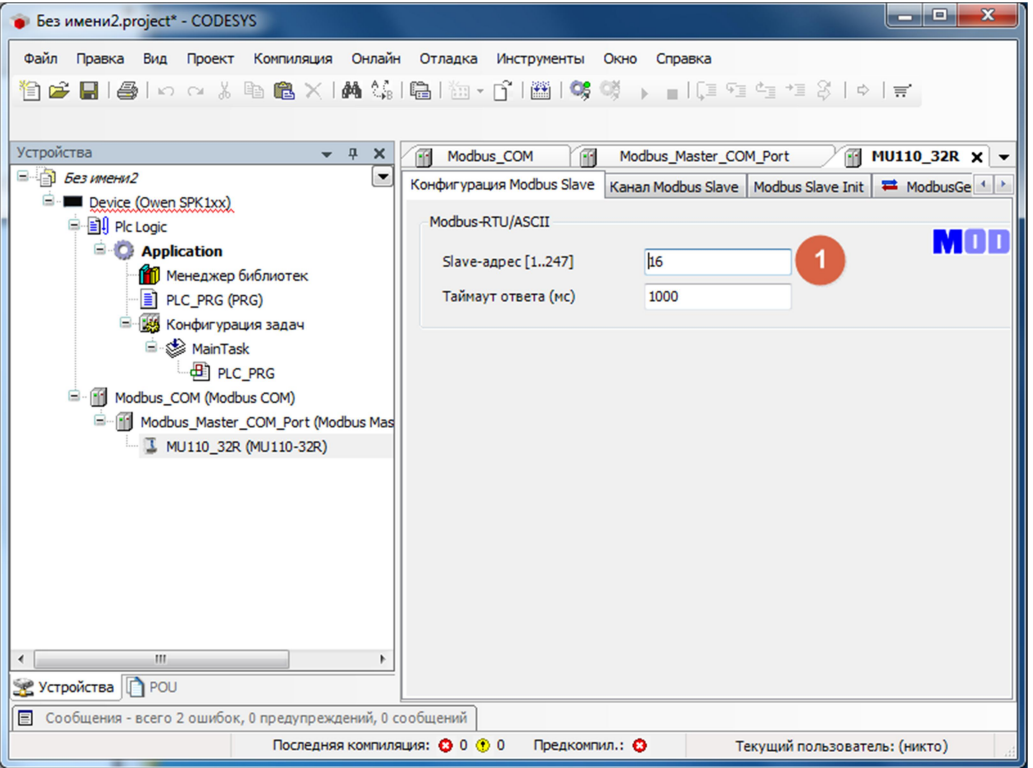

**Рисунок 4.7 – Настройки модуля ввода-вывода**

# **5 Обновление устройств в проекте**

Если в проекте ранее использовались более ранние версии ПО, либо «Шаблоны модулей МХ110 для CODESYS 3.5», то устройства нужно будет добавить в проект заново, предварительно удалив из него использовавшиеся ранее.

# **6 Использование устройств**

После того, как модуль добавлен в проект Вы можете работать с его входами\выходами как с обычными входами\выходами ФБ с именем модуля.

Делается это так:

В нужном месте программы («1» на рис. 6.1) напишите название модуля, которое вы задали при добавлении модуля в дерево проекта («2» на рис. 6.1), после чего поставьте точку и введите необходимое имя входа (выхода) модуля.

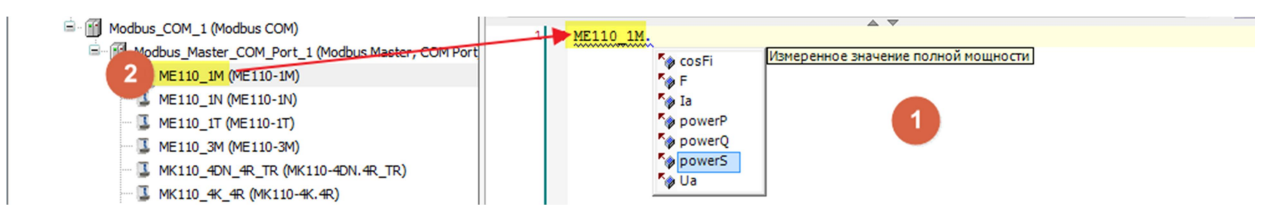

#### **Рисунок 6.1 – Работа со входами/выходами модулей**

После этого с этой переменной Вы можете делать все то же, что и с любой другой переменной функционального блока: если это входная переменная, то в нее можно записывать значения, которые должны быть переданы модулю, а если выходная – то считывать значения из модуля.

Отследить состояние обмена с модулем можно следующим способом (рис. 6.2):

В необходимом месте программы напишите имя модуля, с которым работаете и добавьте к нему «\_ModBus» без кавычек. После чего поставьте точку и добавьте xError.

Например: для модуля с именем МV110\_8А это будет выглядеть так: MV110\_8A\_ModBus.xError.

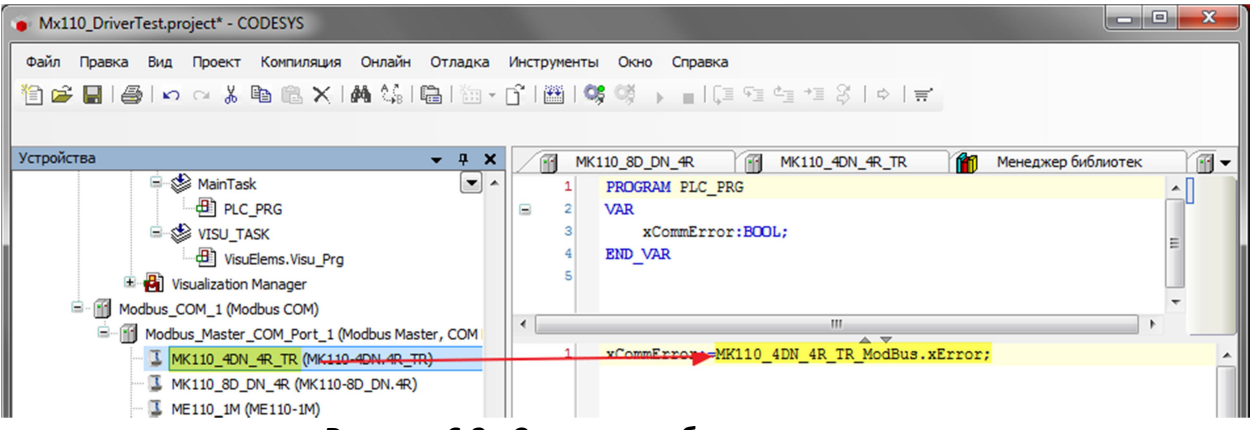

**Рисунок 6.2 - Состояние обмена с модулем**

Ознакомится со списком всех входов и выходов модулей Вы сможете в приложении А.

### **7 Пример использования модулей в реальном проекте**

Добавьте в проект и настройте нужный модуль согласно п. 4.

- 7.1 Я добавил модуль MU110 16R К и назвал его MU110 16R (рис. 7.1).
- 7.2 Необходимые мне входы устройства (и выходы модуля) wOut1 и wOut4 установил в значение «выключено» и «включено» соответственно (строки 1 и 2 на рис. 7.1).
- 7.3 И прочитал состояние выхода из модуля (строка 3 на рис. 7.1)
- 7.4 На рисунке 7.2 Вы можете увидеть пример использования модуля МВ110- 8А в проекте. Как видите ничего не изменилось – работаем со входом модуля как с обычной переменной.

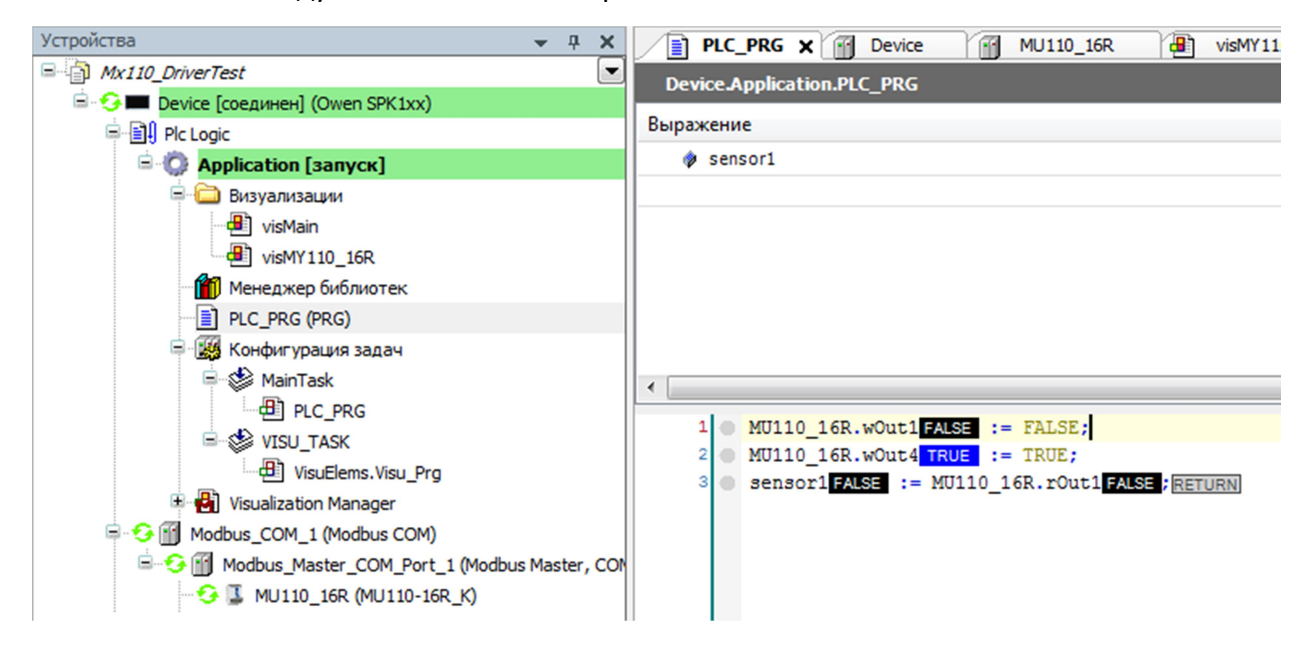

**Рисунок 7.1 – Использование модуля MU110\_16R в проекте**

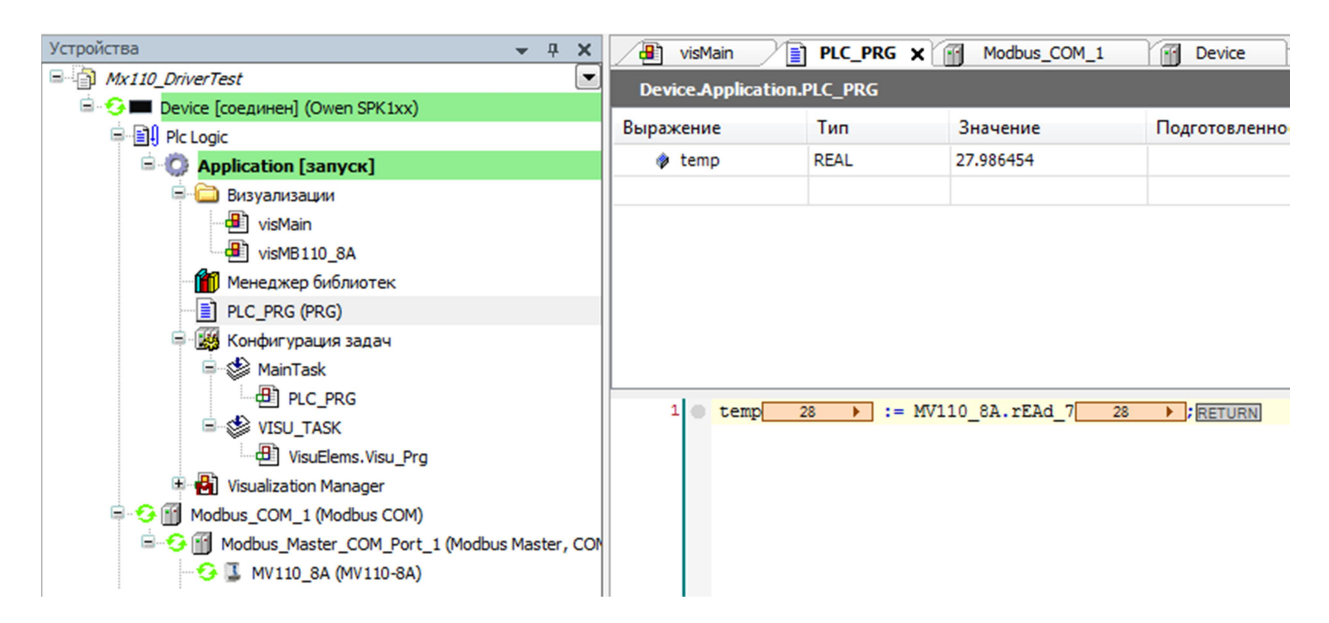

**Рисунок 7.2 – Использование модуля МВ110-8А в проекте**

# **Приложение А – Список входов\выходов модулей ввода-вывода линейки Mx110**

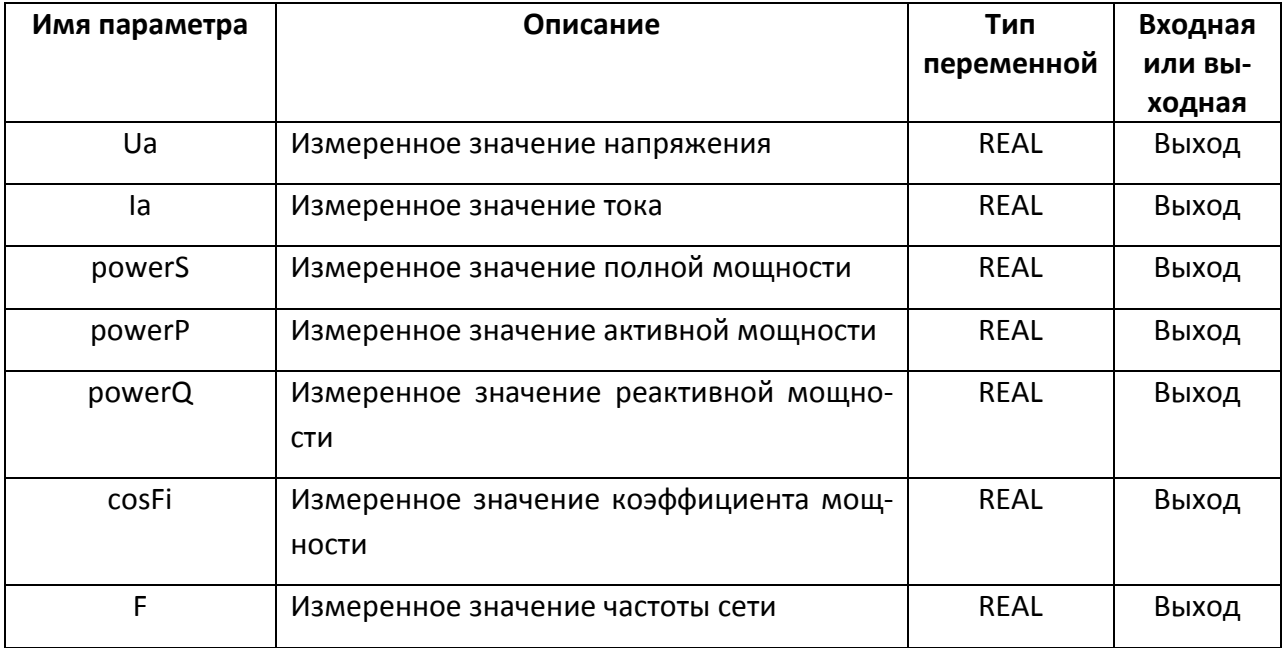

# **А.1 Однофазный мультиметр МЭ110-1М**

# **А.2 Однофазный вольтметр МЭ110-1Н**

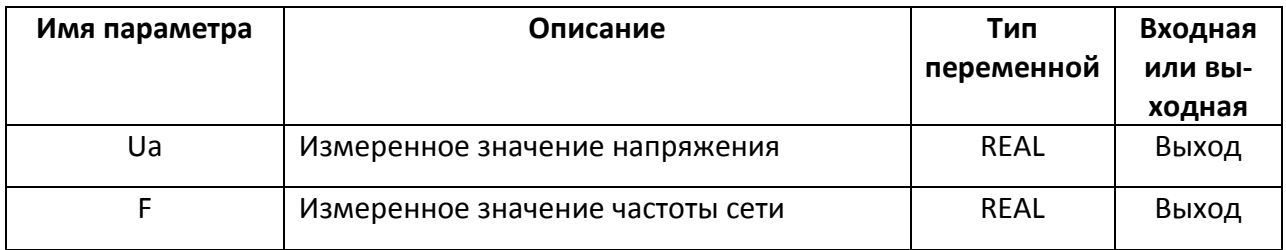

# **А.3 Однофазный амперметр МЭ110-1Т**

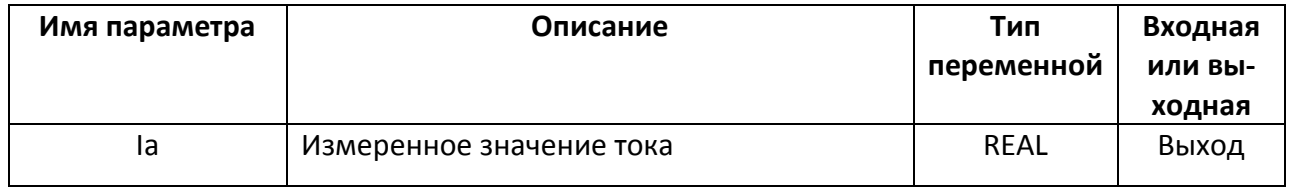

# **А.4 Модуль ввода параметров электрической сети МЭ110-3М**

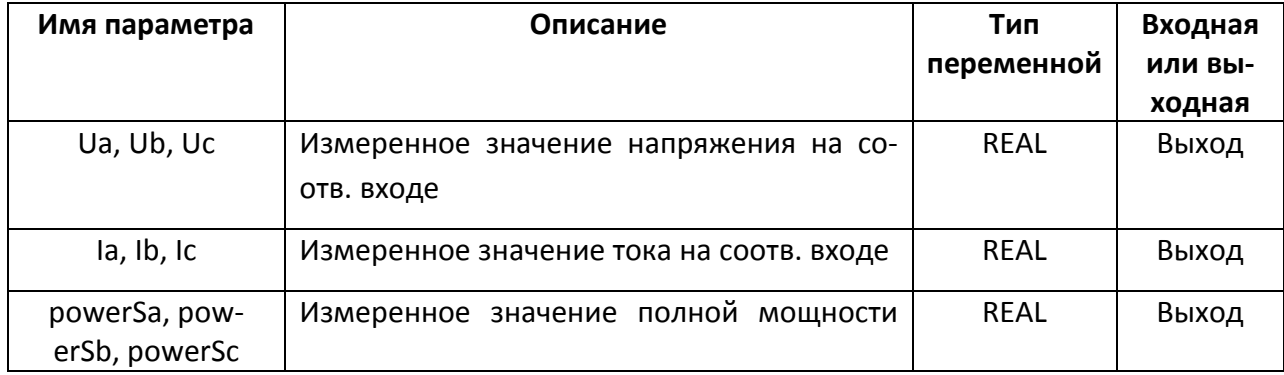

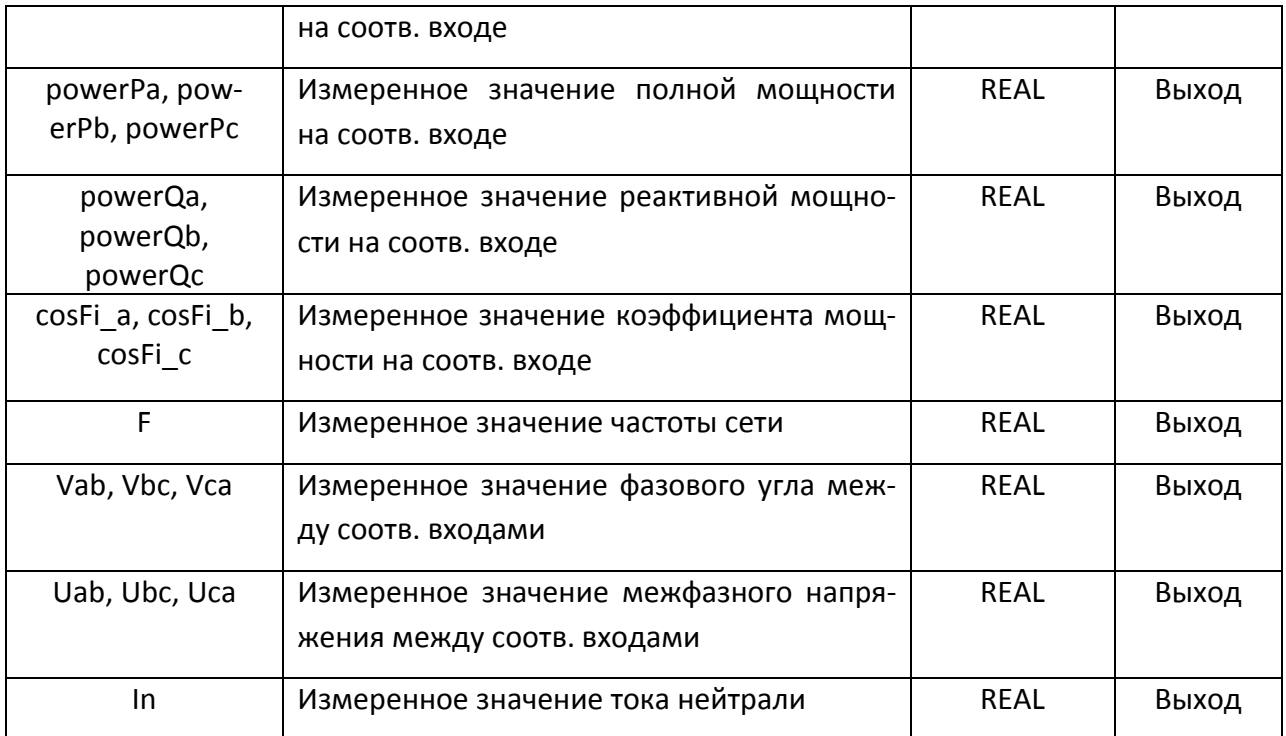

# **А.5 Модуль ввода-вывода дискретных сигналов МК110- 4ДН.4Р(ТР)**

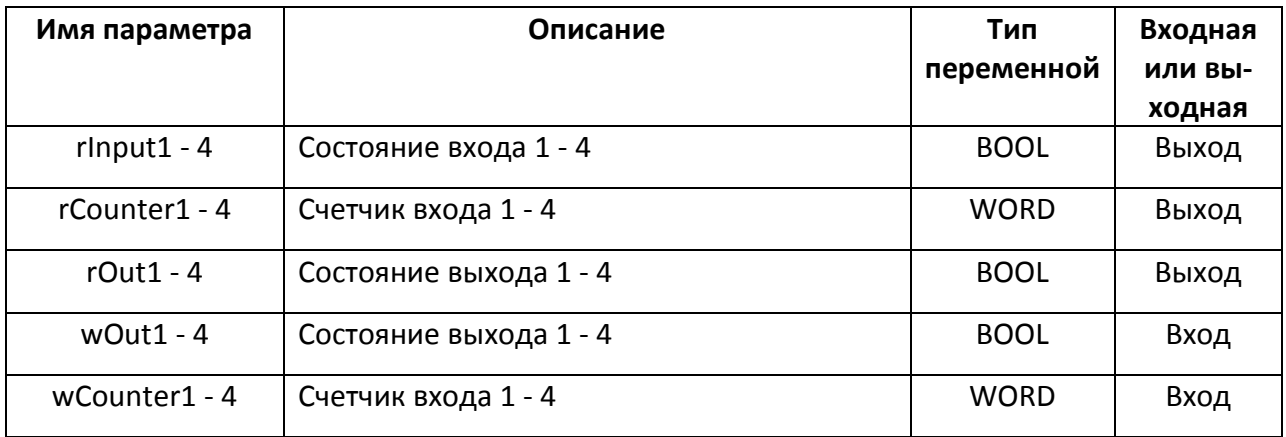

# **А.6 Модуль контроля уровня жидкости МК110-4К.4Р**

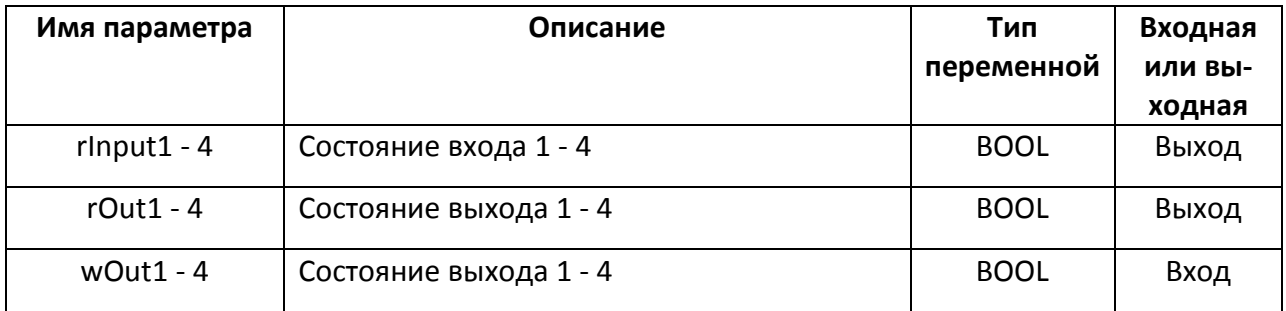

# **А.7 Модуль ввода-вывода дискретных сигналов МК110- 8Д(ДН).4Р**

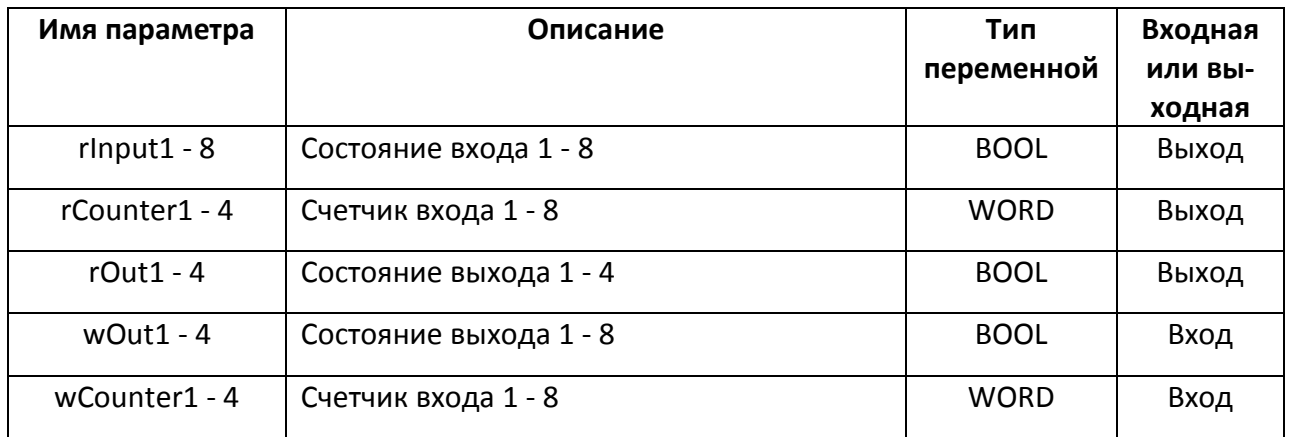

### **А.8 Модуль дискретного вывода МУ110-8Р(К)**

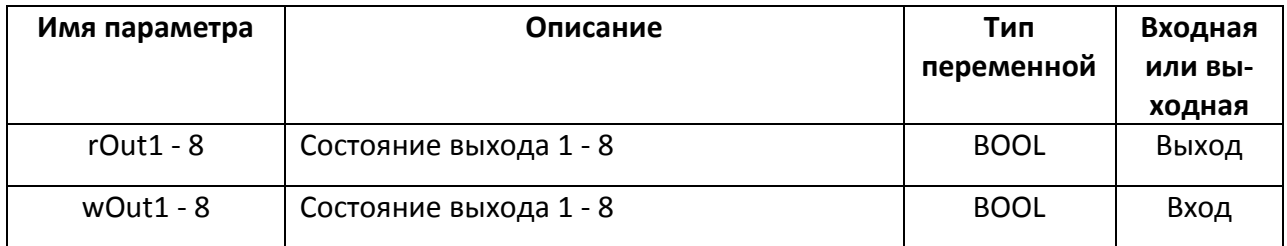

### **А.9 Модуль дискретного вывода МУ110-16Р(К)**

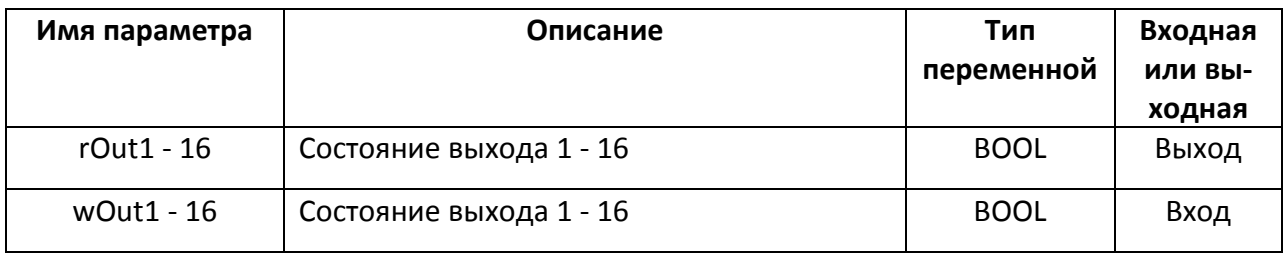

### **А.10 Модуль дискретного вывода МУ110-32Р**

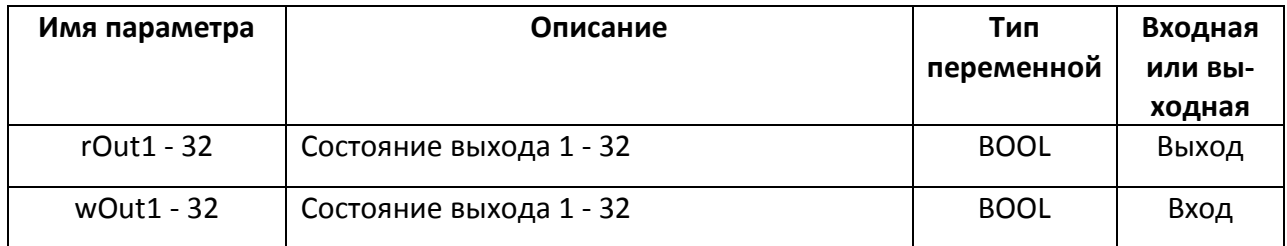

#### **А.11 Модуль аналогового вывода МУ110-6У**

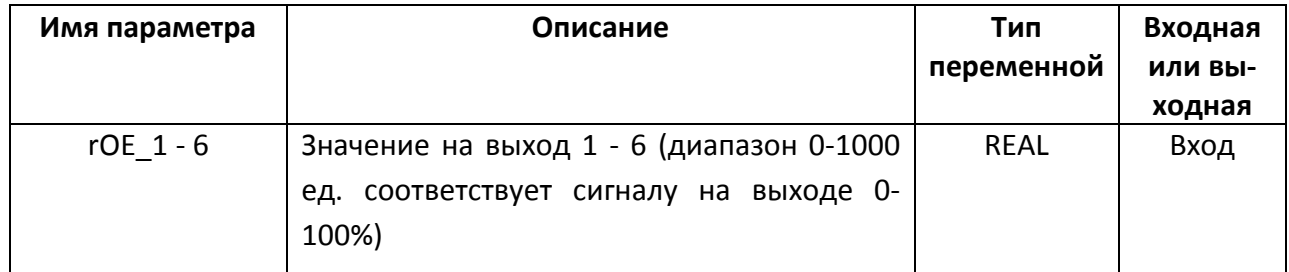

### **А.12 Модуль аналогового вывода МУ110-8И**

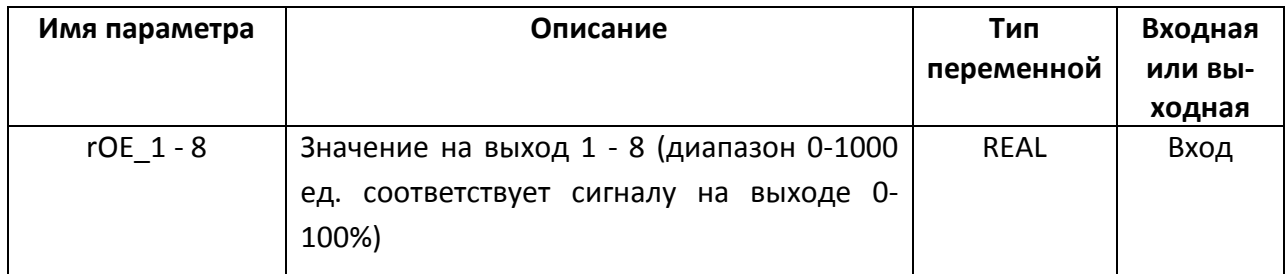

### **А.13 Модуль ввода дискретных сигналов МВ110-16Д(ДН)**

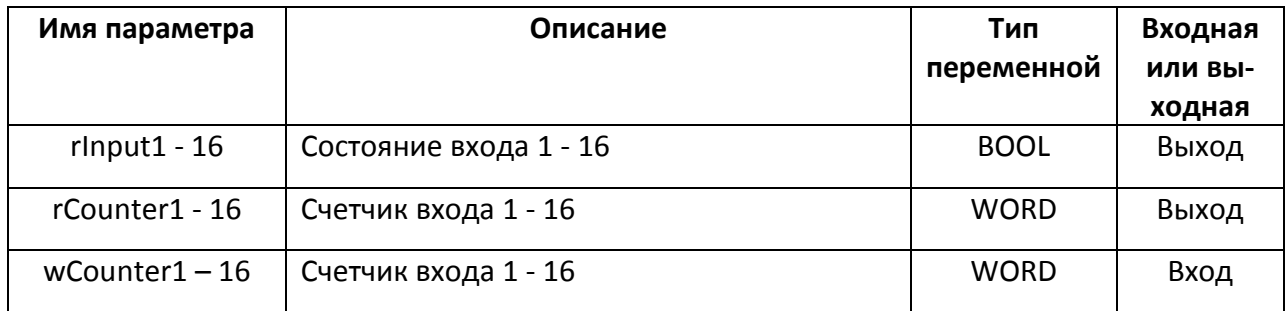

### **А.14 Модуль ввода дискретных сигналов МВ110-32ДН**

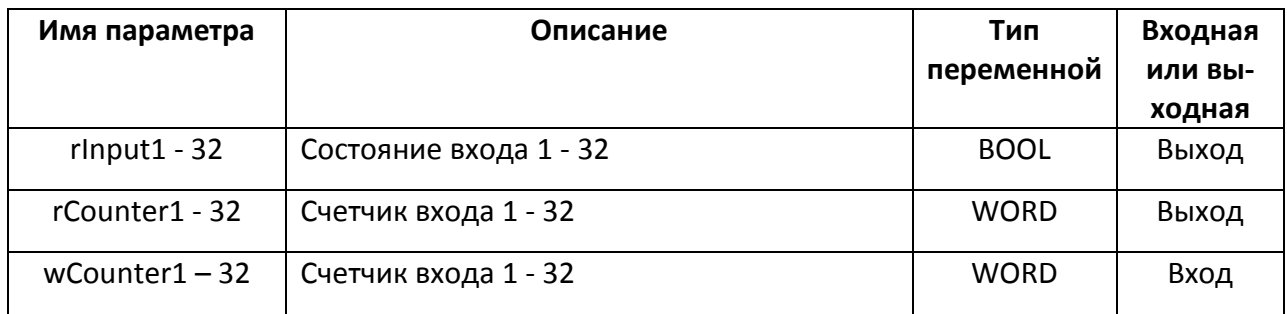

### **А.15 Модуль ввода сигналов тензодатчиков МВ110-1ТД**

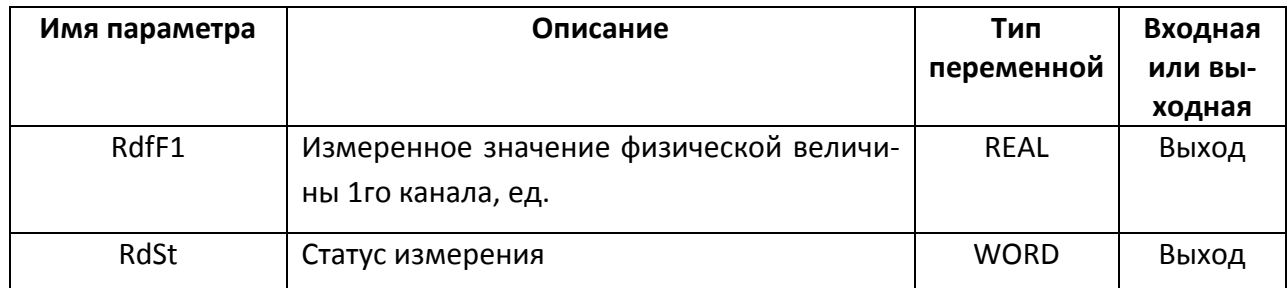

### **А.16 Модуль ввода сигналов тензодатчиков МВ110-4ТД**

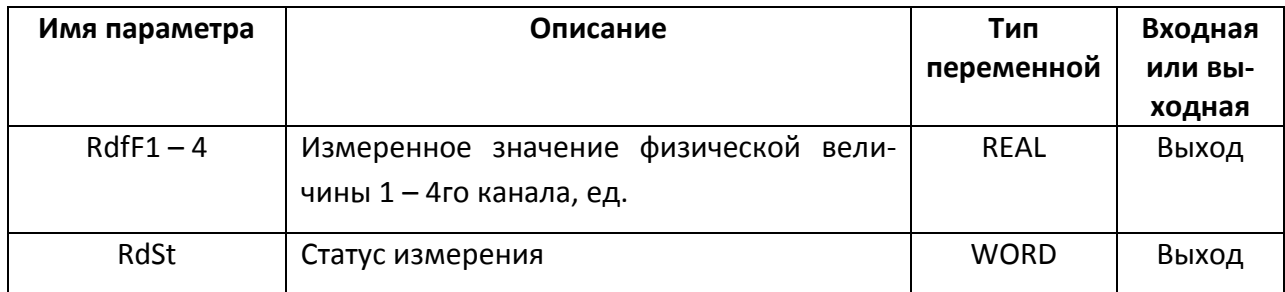

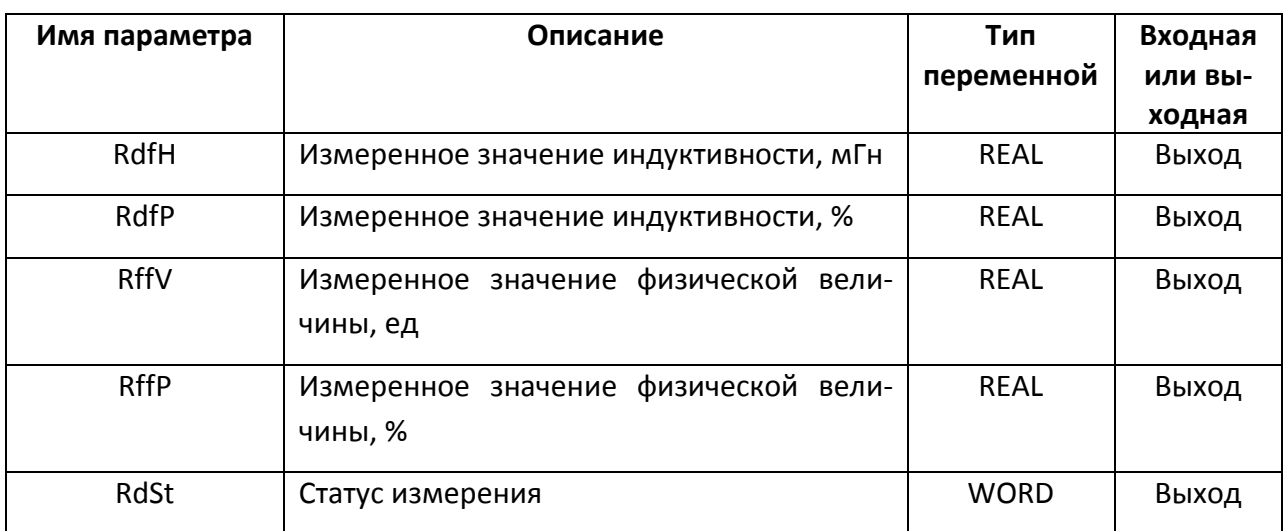

# **А.17 Модуль ввода сигналов взаимной индуктивности МВ110-1ВИ**

### **А.18 Модуль скоростного ввода аналоговых сигналов МВ110-2АС**

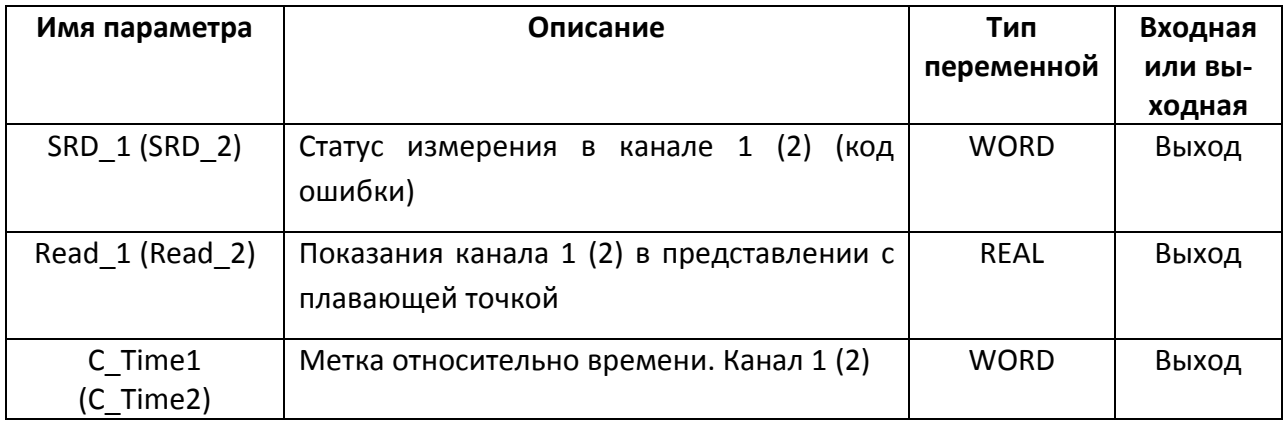

### **А.19 Модуль ввода аналоговых сигналов МВ110-2А**

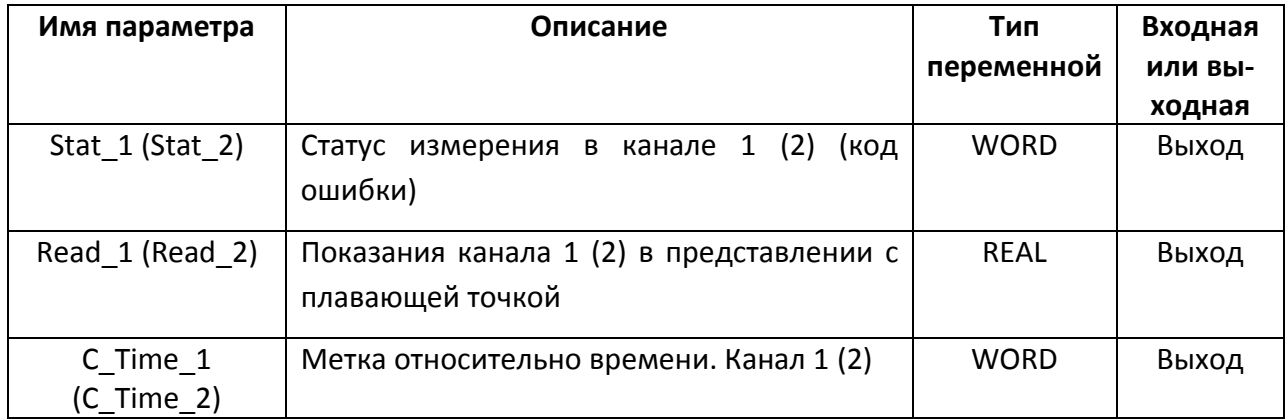

# **А.20 Модуль скоростного ввода аналоговых сигналов МВ110-8АС**

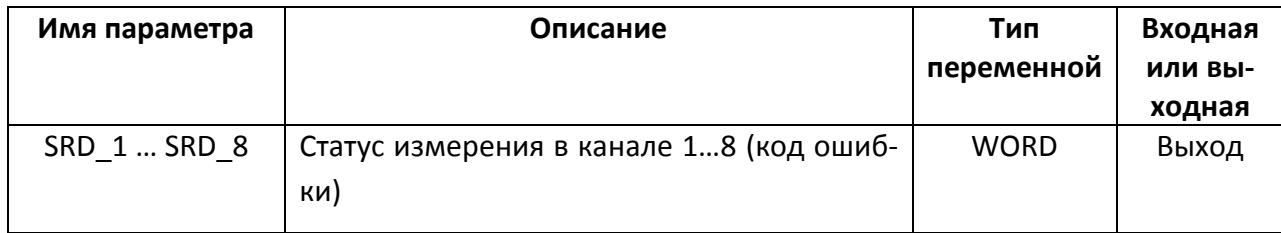

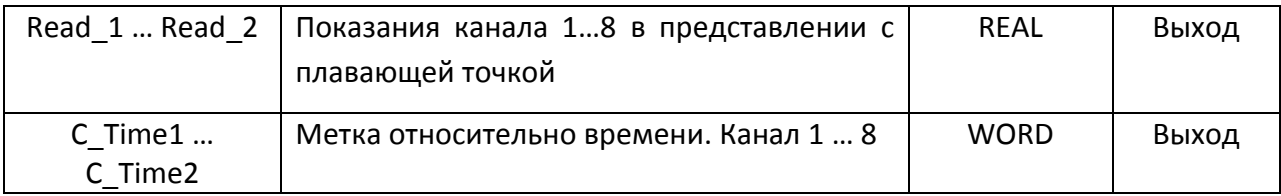

# **А.21 Модуль ввода аналоговых сигналов МВ110-8А**

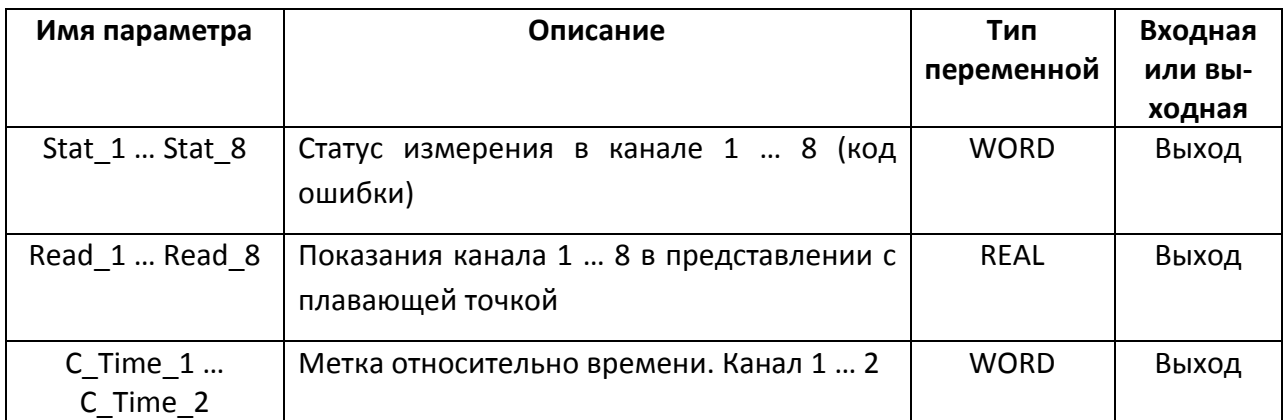

# **А.22 Модуль ввода дискретных сигналов МВ110-8ДФ**

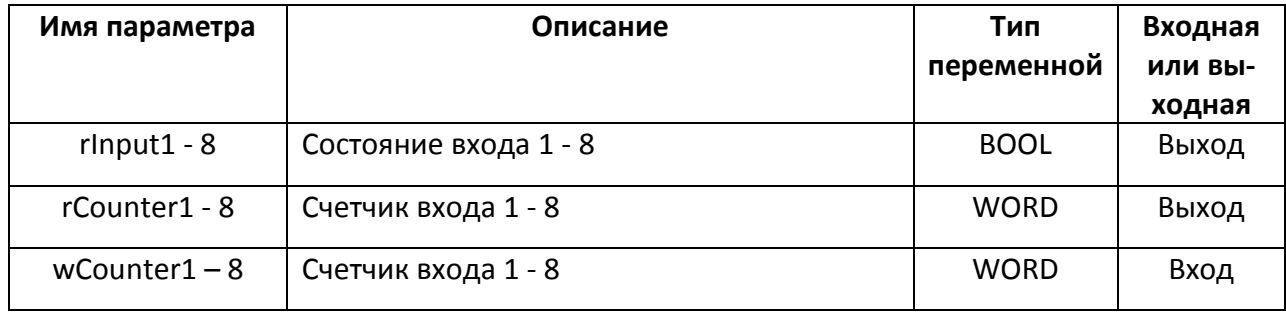

# **А.23 Модуль аналогового ввода МВ110-pH**

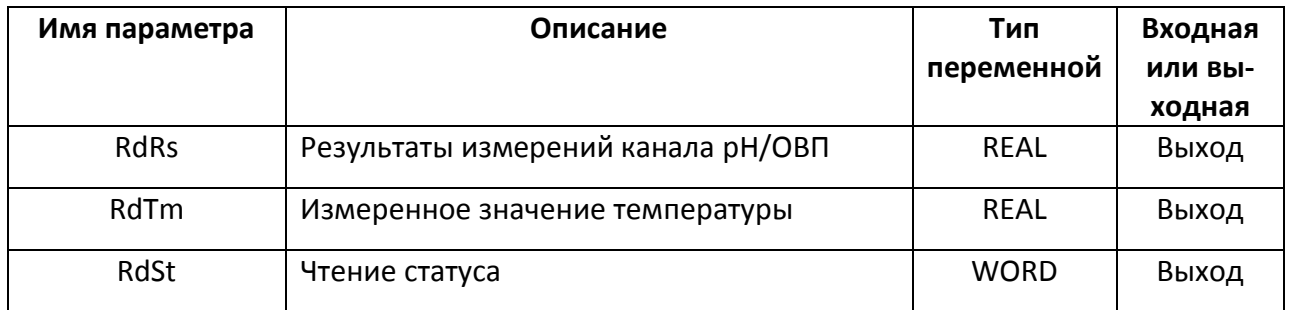